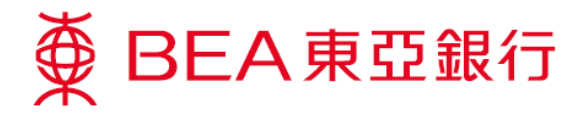

## 怎样开启**TLS 1.2 (**使用 **Win7)**

1. 按「开始」,选择「所有程序」>「**Java**」>「**Configure Java**」。

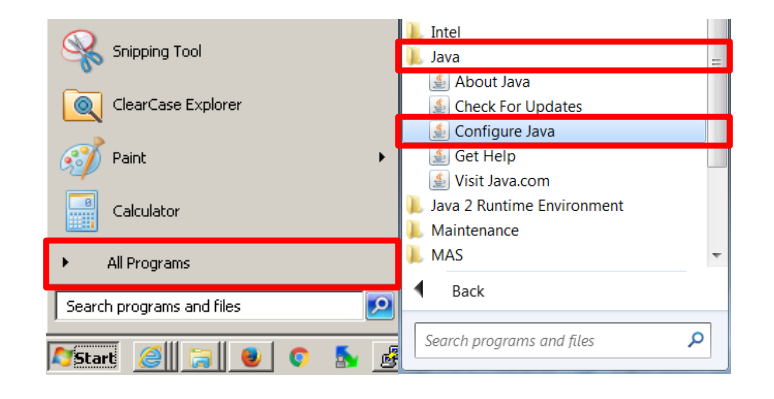

2. 选择 [Java], 然后按 [检视...]。

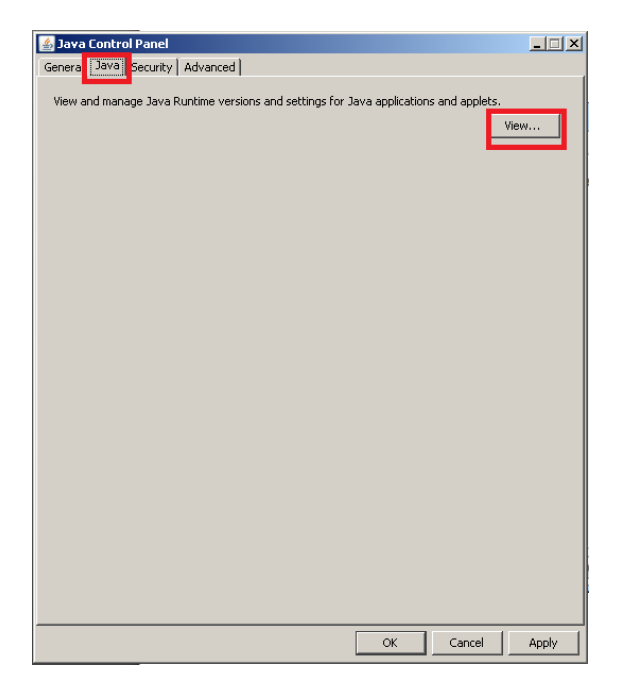

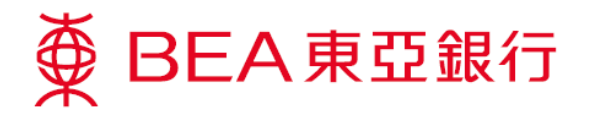

3. 确定:

- Java 版本为 1.7.0\_51 或以上
- 点选「已启用」方格

然后按「确定」。

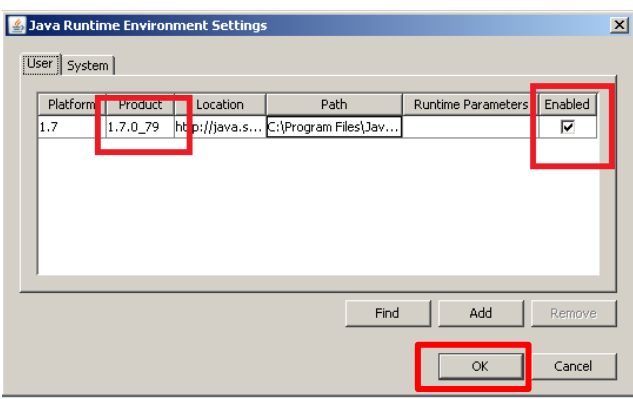

4. 选择「安全」后,按「编辑网站清单**…**」。

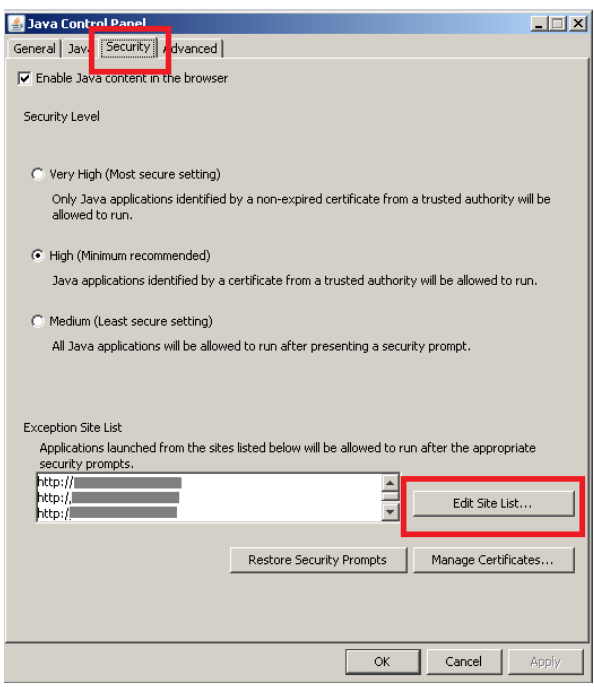

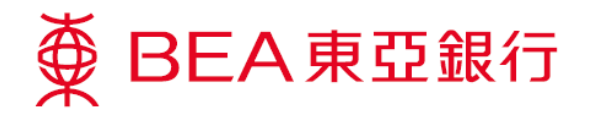

5. 按「新增」。

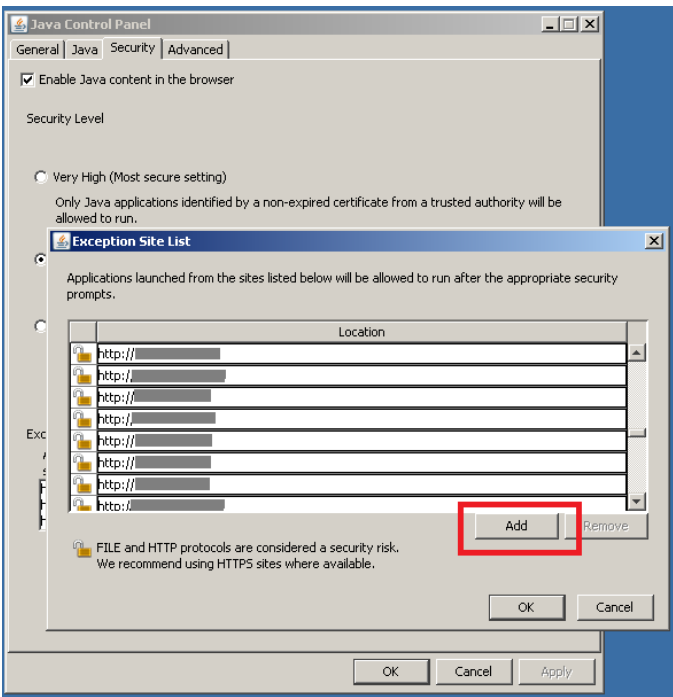

6. 于「地址」中新增「**https://biz.hkbea-cyberbanking.com**」,然后按「确定」。

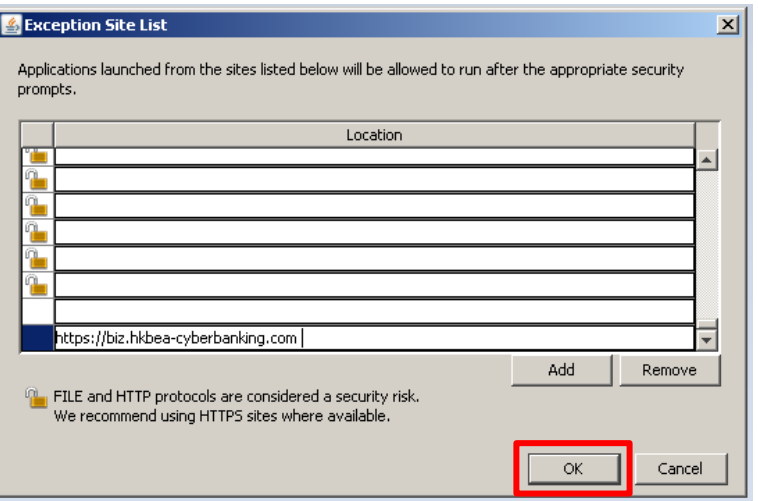

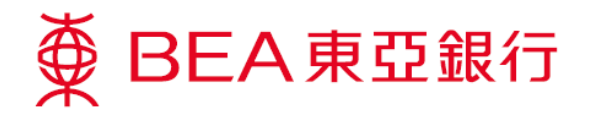

7. 域名会在「例外网站清单」中列出, 按「确定」。

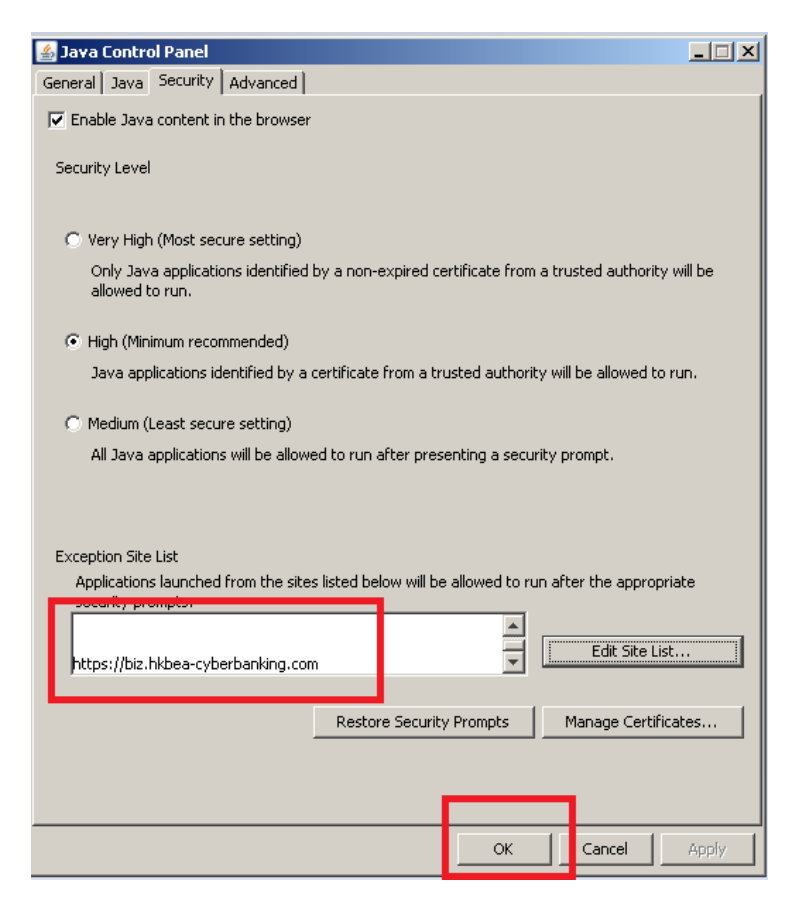

8. 选择「进阶」, 开启「**Use TLS 1.2**」,然后按「确定」。

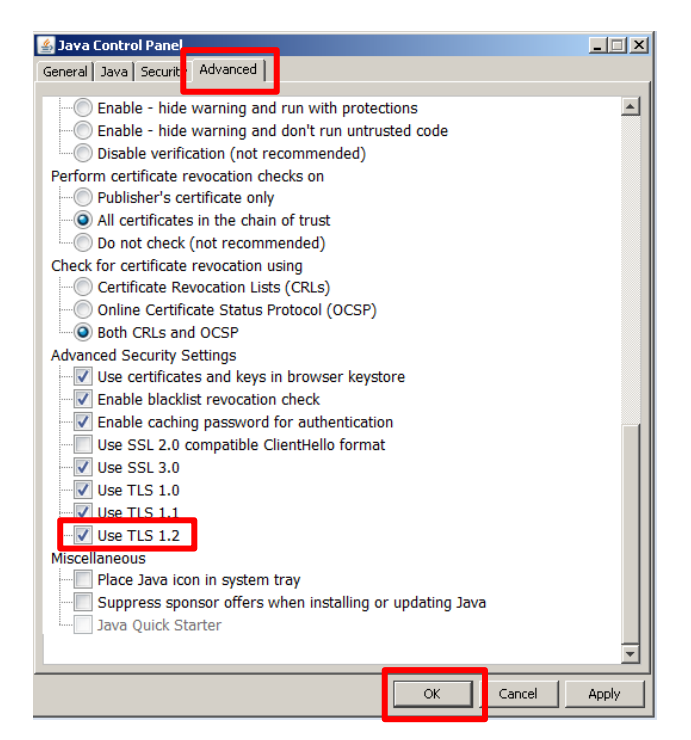